### **QUICKTIP**

# Streaming Virtual Meetings and Calls

There are three different 2.4 GHz accessories that can be used to connect to a computer for streaming during virtual meetings. Since these accessories have multiple functions, it may be helpful to opt for the one that best suits each hearing aid wearer's individual lifestyle and needs.

# 2.4 GHz Table Microphone

- Use the line-in cable to connect the Table Microphone into the headphone jack of the computer.
- This method requires a separate microphone (i.e. headset mic/webcam mic) in order for meeting participants to hear the hearing aid wearer. Ensure the microphone is selected as the input device in the computer sound settings.

## 2.4 GHz Remote Microphone +

There are two options for connecting to the Remote Microphone +.

#### OPTION 1

**Bluetooth®:** Once paired to the computer and the audio is configured, the Remote Microphone + will stream the computer audio into the hearing aids.

Pair the Remote Microphone + using Bluetooth via the computer settings.

This method requires reconfiguring the computer sound options to output audio via Bluetooth. This method also requires a separate microphone (i.e. headset mic/webcam mic) in order for meeting participants to hear the hearing aid wearer.

#### To configure the audio after pairing to the computer:

- Open the computer sound settings and choose the Headphones (Remote Mic+ Stereo) for the output device. *(Fig. 1)*
- In the collaboration program (i.e. Microsoft Teams or Zoom), ensure the Remote Microphone + is selected in the audio settings.
- Ensure the Bluetooth input mode is selected on the Remote Microphone+ to receive audio in the hearing aids.

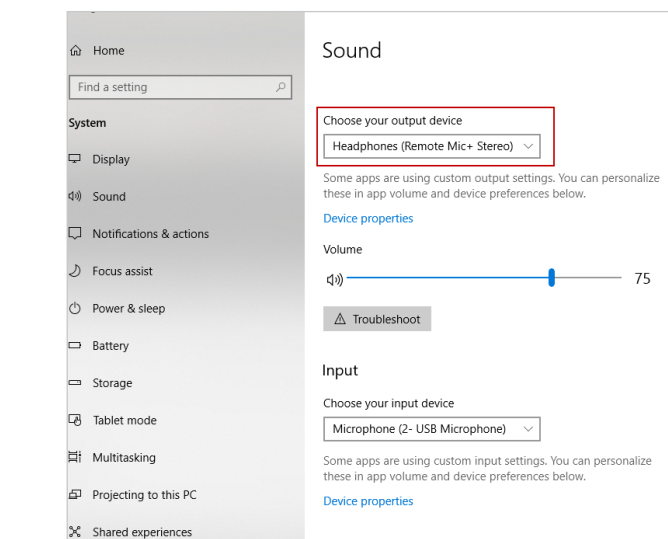

Test your microphone

Figure 1

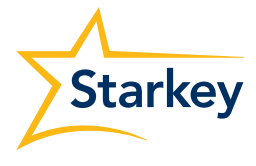

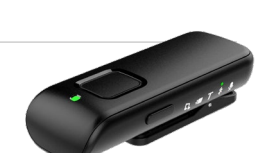

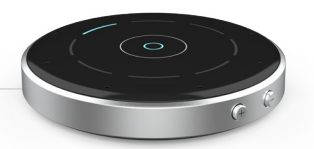

## 2.4 GHz Remote Microphone + (Continued)

#### OPTION 2

**Line-in:** Use the line-in cable to connect the Remote Microphone  $+$  into the headphone jack of the computer.

This method requires a separate microphone (i.e. headset mic/webcam mic) in order for meeting participants to hear the hearing aid wearer.

This method also requires reconfiguring the computer sound options. To configure the audio after connecting to the computer, open the computer sound settings and choose headphone for the output device and whatever separate microphone (i.e. headset mic/webcam mic) is being used as the input device.

Ensure the Line-in input mode is selected on the Remote Microphone+ to receive audio in the hearing aids.

## 2.4 GHz TV Streamer

Use the line-in cable to connect the TV Streamer into the headphone jack of the computer. Streaming does not start automatically as it does with the Table Microphone or the Remote Microphone +.

This method requires a separate microphone (i.e. headset mic/webcam mic) in order for meeting participants to hear the hearing aid wearer.

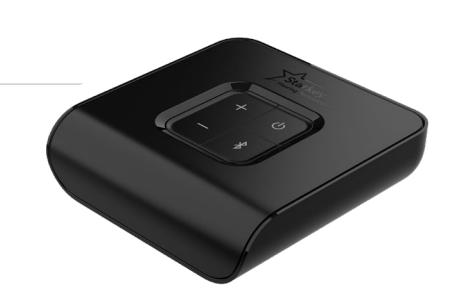

This method also requires reconfiguring the computer sound options. To configure the audio after connecting to the computer, open the computer sound settings and choose headphone for the output device and whatever separate microphone (i.e. headset mic/webcam mic) is being used as the input device.

#### Start the stream one of three ways:

- Via the user control (either tap gesture or push & hold)
- Via the Favorite button on the 2.4 GHz Remote control
- Via the **Accessories** screen within the Thrive Hearing Control app